# **RESIDENT CARE COORDINATOR (RCC) TRAINING COURSE VIRTUAL PROGRAM EXPECTATIONS**

This course is a 15-hour training program and features a combination of live webinar training, online resources, and online learning modules. You may begin your online learning modules at any time. Even though this program is being held virtually, **please plan to spend 15 hours completing this program,** just as you would if you attended this program in person.

To get the best experience from this virtual training, we recommend that you find a quiet place free from disruption. If possible, inform co-workers of your participating in this class and ask that they minimize interruptions, so that you may fully focus on your coursework.

### **COURSE COMPLETION REQUIREMENTS**

Once you complete the course requirements, a certificate of completion will be available to download in the [OHCA](https://ohca.users.membersuite.com/auth/portal-login)  [Member Portal.](https://ohca.users.membersuite.com/auth/portal-login) In order to complete this course, each attendee must complete the following:

- 1. Attend all live virtual instruction days. Tuesday Thursday, 1:00pm 4:00pm
- 2. Approx. live (6) hours online learning through Oregon Care Partners
- 3. Registration fee paid in full

**You may begin your self-study at any time.** Once you complete the course requirements, a certificate of completion/continuing education unit form (CEU) will be posted in your profile on the [OHCA Member Portal.](https://ohca.users.membersuite.com/home) Click [here for more](https://www.ohca.com/members/member-resource-portal/) information about accessing the OHCA Member Portal.

## **INDEPENDENT STUDY REQUIREMENTS**

Students must complete the following online learning modules **within 7 days of the course ending.**

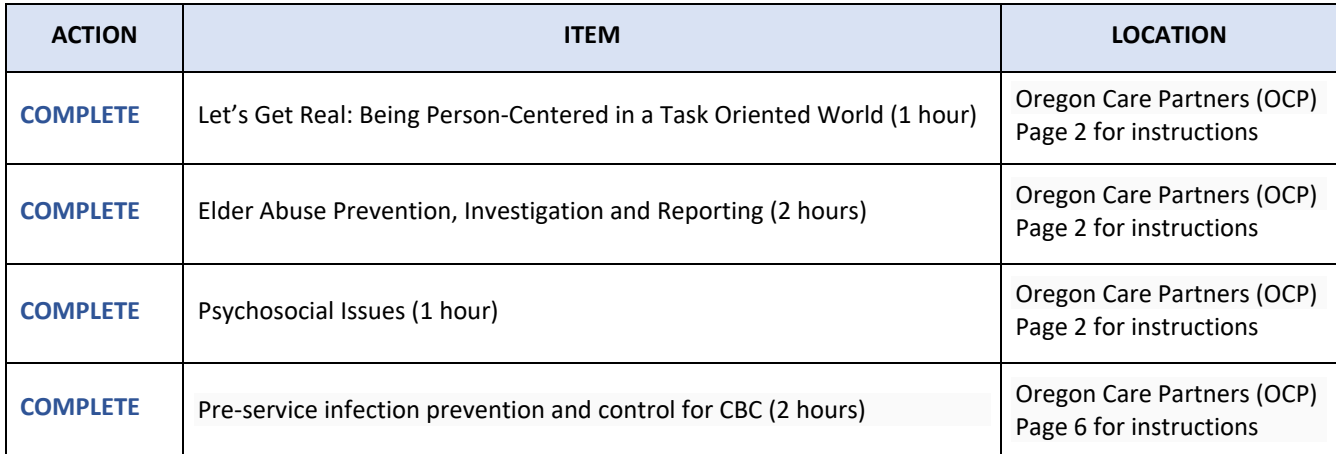

### **ACCESSING ONLINE LEARNING: OREGON CARE PARTNERS (OCP)/RELIAS**

Please *READ AND FOLLOW* the instructions below carefully to access the online learning modules (approximately 4 hours). Once modules are complete email a copy of your completion certificate or completion transcript to [cvan@ohca.com](mailto:cvan@ohca.com) to verify completion.

### **BEFORE YOU BEGIN, here are a few helpful tips to give you the best experience.**

- *TIP #1: You MUST use a desktop or laptop. Courses DO NOT work well on mobile devices*
- *TIP #2: You MUST use Chrome as your browser. Other search engines will not work with the program.*
- *TIP #3: DO NOT ACCESS THE MODULES USING YOUR COMPANY SPECIFIC RELIAS LOG-IN. The modules are different and will not count towards this course.*
- *TIP #4:* **Close all browser windows, programs and documents on your computer that could interfere with online classes.**
- *TIP #5:* **Some individuals have mentioned challenges with saving progress some modules. We recommend adjusting your viewing behavior by clicking "exit" every 5-7 slides to allow the system to save your progress more frequently.**

**Step 1**: Visit the OCP website: <https://oregoncarepartners.com/app/#/class-details/1492?type=ONLINE>

**Step 2:** Log in

- If you have an existing OCP profile, click "Login"
- If you are new to OCP, click "Create an Account" and follow the prompts to set up your free account*. Once you have created your account and verified your email address, go back to step 1.*

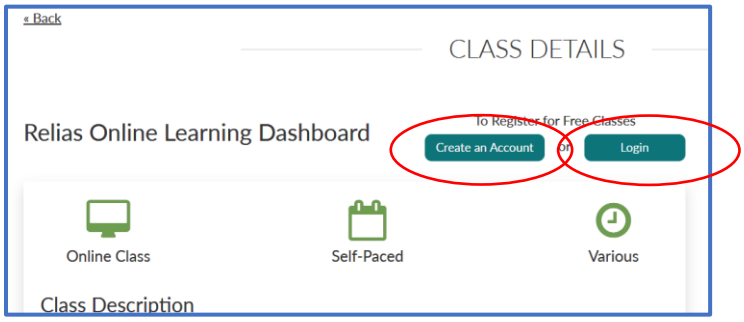

**Step 3:** Once Logged in, click "Go to Relias"

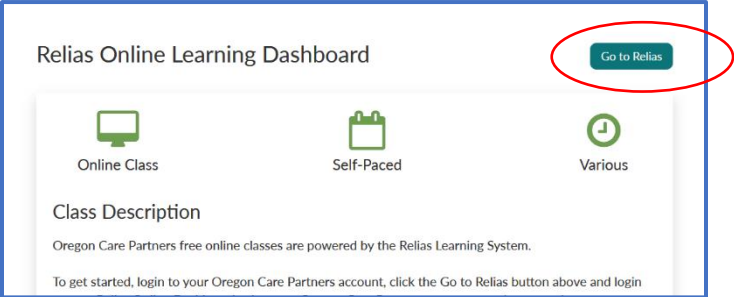

**Step 4:** A second log-in with the same username and password used in step 2

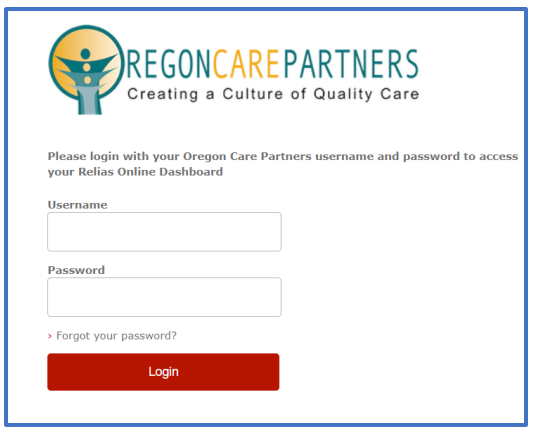

**Step 5:** On the left-hand menu, click "Course Library"

o *TIP: Online courses are NOT automatically assigned to you. You must follow steps 5-8 to access the correct modules*

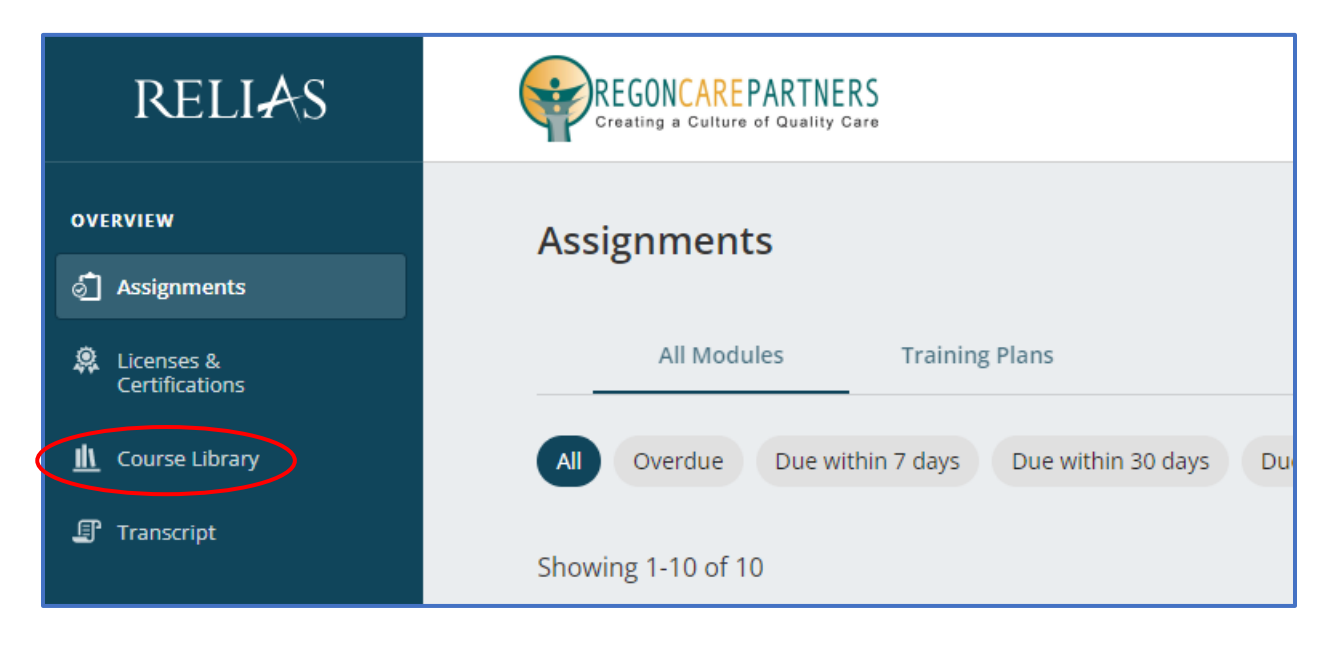

**Step 6:** In the "Search Course Library" box, type in the name of the course you would like to attend. Click "Enroll"

- o *TIP: type in the first few words of the course. You may need to scroll down on the webpage to find the correct course.* 
	- Pre-Service Dementia Care Training for Direct Care Staff (6 hours)
	- Monitoring Changes of Condition (1 hour)
	- Service Plans for Assisted Living Facilities (1 hour)
	- Identifying Fall Risk in Assisted Living (1 hour)
	- Elder Abuse Prevention, Investigation and Reporting (2 hours)

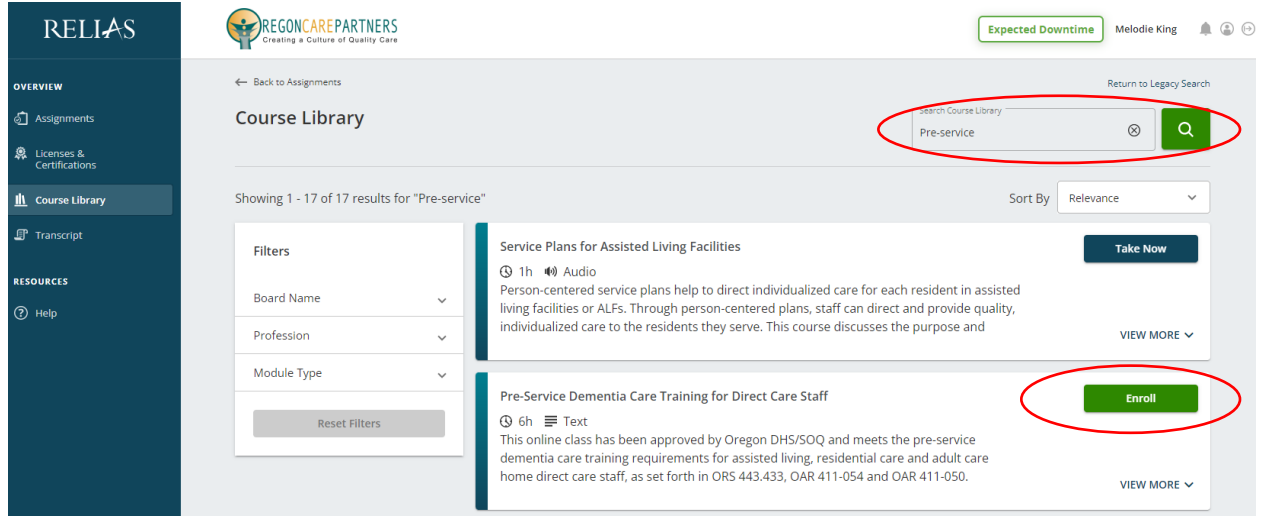

#### **Step 7:** Click "Assignments"

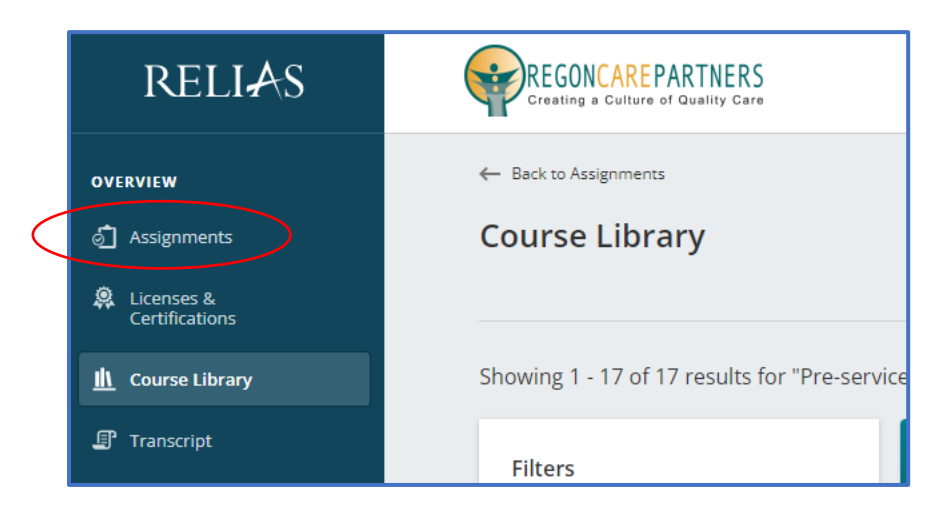

#### **Step 8:** Click "Start" to begin the module

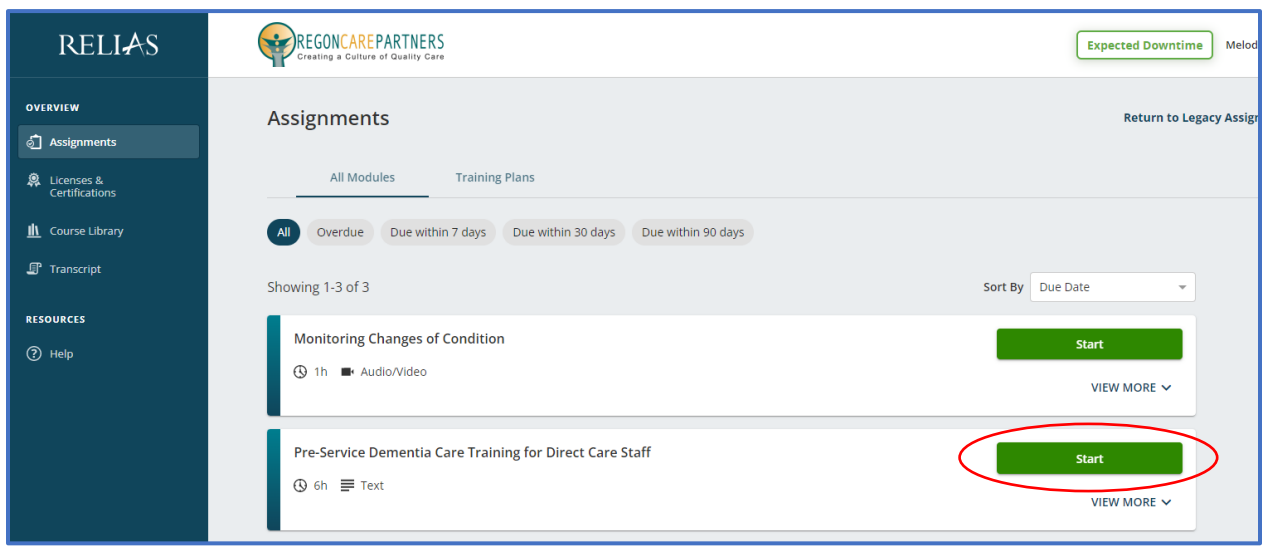

#### **Additional Support:**

- Frequently Asked Questions: <https://oregoncarepartners.com/about/faq/>
- Additional Support: [info@oregoncarepartners.com](mailto:info@oregoncarepartners.com) or 800-930-6851

#### **Certificates of Completion for Online Modules:**

For each module, email a PDF copy of your certificate of completion to [cvan@ohca.com.](mailto:cvan@ohca.com)

- To access your transcript or certificates, visit th[e Oregon Care Partners website](https://oregoncarepartners.com/app/#/class-details/1492?type=ONLINE)
- In the top right navigation bar under your name, select "My Dashboard" from the drop-down menu options.
- Find the section titled, "My completed classes", select "Download Certificate" to the right of the class details to download, view, save and print your certificate.

*Please note: Information transfer between Relias Online Learning and your Oregon Care Partners account may not be immediate. We ask for your patience.* 

# **ACCESSING PRE-SERVICE INFECTION CONTROL IN CBC**

**Step 1**: Visit the course website: <https://oregoncarepartners.com/app/#/class-details/2378?search=infection&type=-1>

#### **Step 2:** Log in

- If you have an existing OCP profile, click "Login"
- If you are new to OCP, click "Create an Account" and follow the prompts to set up your free account*. Once you have created your account and verified your email address, go back to step 1.*

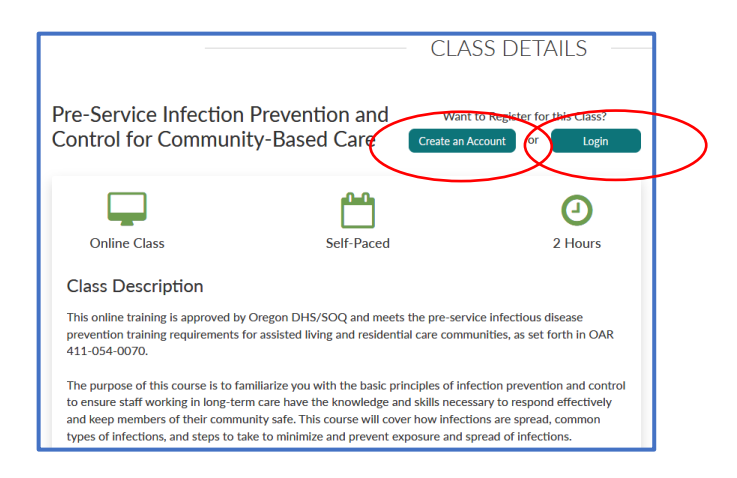

### **Step 3:** Once Logged in, click "Register for class"

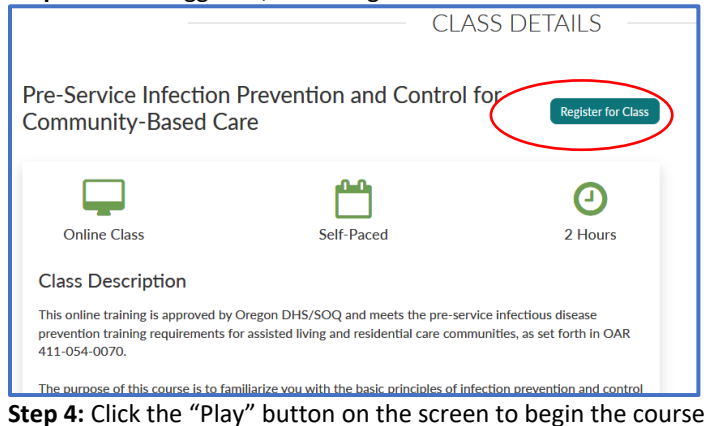

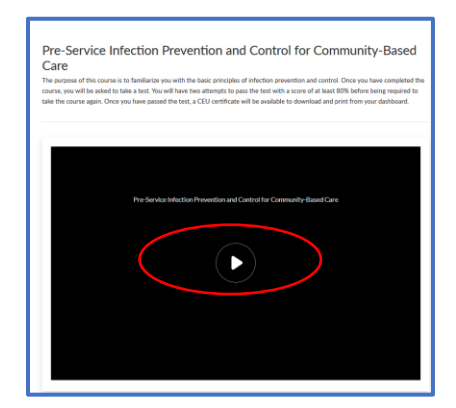

# **ZOOM MEETING ACCESS INFORMATION**

System Requirements[: https://support.zoom.us/hc/en-us/articles/201362023-System-requirements-for-Windows](https://support.zoom.us/hc/en-us/articles/201362023-System-requirements-for-Windows-macOS-and-Linux#h_66cb65e7-a02d-47d5-a067-a85f3d184c6b)[macOS-and-Linux#h\\_66cb65e7-a02d-47d5-a067-a85f3d184c6b](https://support.zoom.us/hc/en-us/articles/201362023-System-requirements-for-Windows-macOS-and-Linux#h_66cb65e7-a02d-47d5-a067-a85f3d184c6b)

Step 1: Visi[t https://zoom.us/join](https://zoom.us/join)

**Step 2**: Enter the Meeting ID number OHCA provided you.

**Step 3:** Follow the additional prompts to complete your log-in process

**Step 4:** Your video should start automatically. If it doesn't, hover your mouse near the bottom of the Zoom window, the control bar will become visible. Select "Start Video." Click [here for troubleshooting tips](https://support.zoom.us/hc/en-us/articles/202952568-My-Video-Camera-Isn-t-Working)

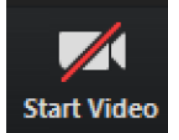

**Step 5:** Select, "Join with Computer Audio."

- If you prefer to join by conference call, click "Phone Call" to receive the dial-in information.
- [Click here for troubleshooting tips](https://support.zoom.us/hc/en-us/sections/200319096-Audio)

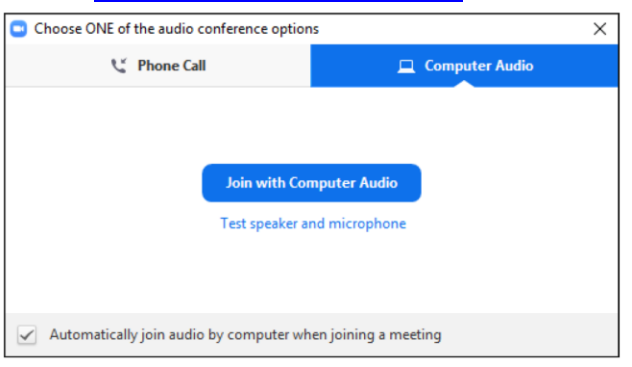

**Step 6:** Test your speaker and microphone. From the control bar to the right of the microphone icon, select "^", then select "Test Speaker and Microphone…" and follow the prompts.

Additional Zoom Meeting tips:

- Control Bar: Attendees may need to locate the control bar that is sometimes hidden from view to be able to access the chat and Q&A
- Chat: Attendees can send chats directly to the host and panelist or to the host, panelists and attendees. Be aware that chat messages that are sent directly to the host/panelists are not visible to all attendees. We encourage using the chat feature for added interaction with your fellow attendees!
- Q&A: Some attendees are not able to use the chat, for this reason, we have enabled both chat and Q&A options for attendees to communicate through during the presentation. Only "answered" questions are visible to attendees
- Polls: Once the host has launched a poll, attendees will complete all the questions within that poll and then select submit. Attendees may see an option to "Skip Poll" in their Zoom window.

• Mute Your Audio: To minimize background noise and interruptions, we recommend you mute your audio until you need to speak to the group.